## **GOBI** Quick Guide

¿Cómo realizar un pedido utilizando el "Carro de la compra" (Order Cart)?

- 1. Localiza el registro del título deseado utilizando la búsqueda básica o convencional.
- 2. Haz clic en la opción de compra deseada (para e-books) o en la barra situada a la izquierda (para monografías en papel) hasta que se marque como la imagen que se muestra a continuación:

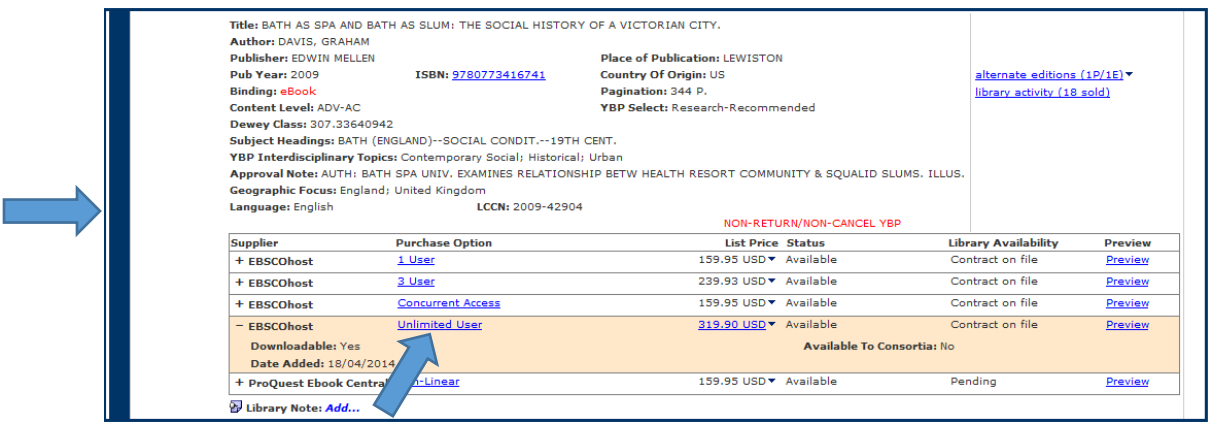

- 3. Haz clic en *"Add to Cart" Order Cart.* El título ahorra se ha movido al "Carro de la compra"(*Order Cart*).
- 4. Continúa añadiendo títulos / registros en el "Carro de la compra" hasta que tengas todos los títulos deseados.
- 5. Haz clic en el icono de "Carro de la compra" y revisa que los títulos incluidos son los deseados.
- 6. Cada uno de los títulos en el "Carro" tendrá un semáforo con luz roja a la izquierda, lo que significa que es necesario añadir los datos del pedido (por ejemplo, sub-cuenta, fund code, número de pedido, etc.).
- 7. Marca todos los títulos pulsando sobre el icono que se muestra en la imagen  $\blacksquare$ o elije cada título individualmente "pinchando" sobre la barra azul, de forma similar a la mostrada en el punto 2.
- 8. Haz clic en "*Enter Order Details*" y completa los detalles de compra.

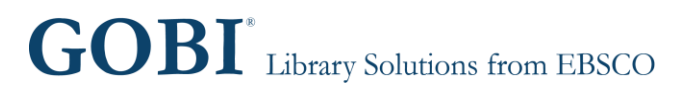

## **GOBI** Quick Guide -

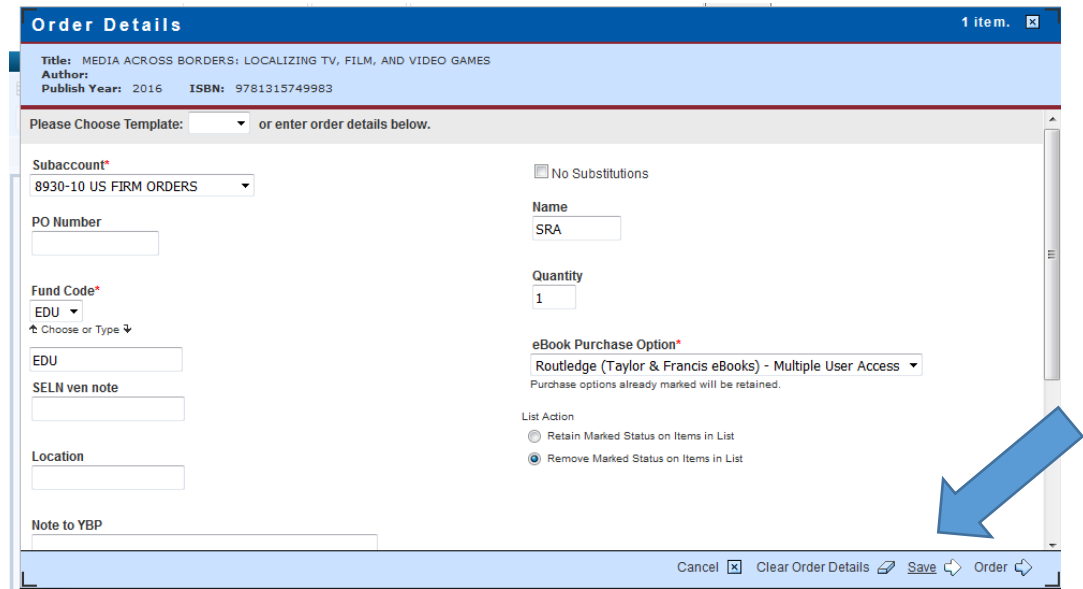

Solamente los campos marcados con un asterisco rojo deben ser completados de forma obligatoria. Es importante decidir si se desea que el libro sea enviado / comprado desde una subcuenta del Reino Unido o de Estados Unidos.

- 9. Haz clic en "*Order Green Lights"* para tramitar el pedido de los títulos deseados.
- 10. Los pedidos ahora han sido enviados a GOBI Library Solutions.

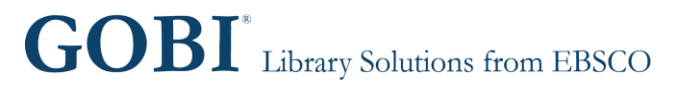